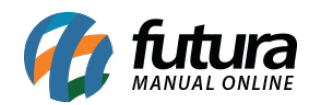

**Sistema:** Futura Ponto

**Caminho**: *Configurações > Ponto Mobile > Cadastro de QR Code*

**Referência:** FP21

**Versão:** 2019.09.09

**Como funciona**: Através desta tela é possível realizar o cadastro do QR Code para batida do ponto, conforme exemplo abaixo:

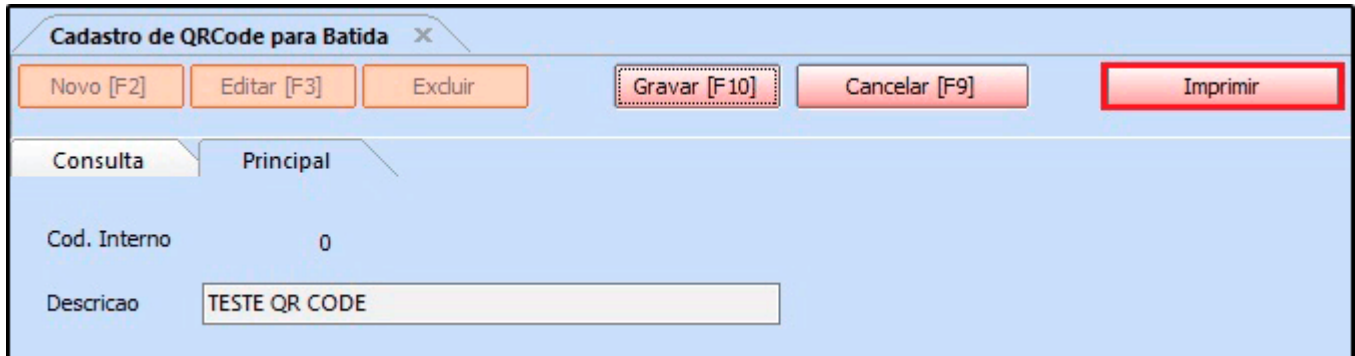

**Descrição:** Neste campo insira a descrição que será impressa no QR Code.

Após inserir a descrição clique no botão *Imprimir* e a seguinte tela será aberta:

Cadastro de QR Code – FP21

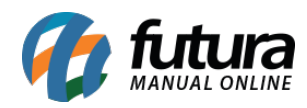

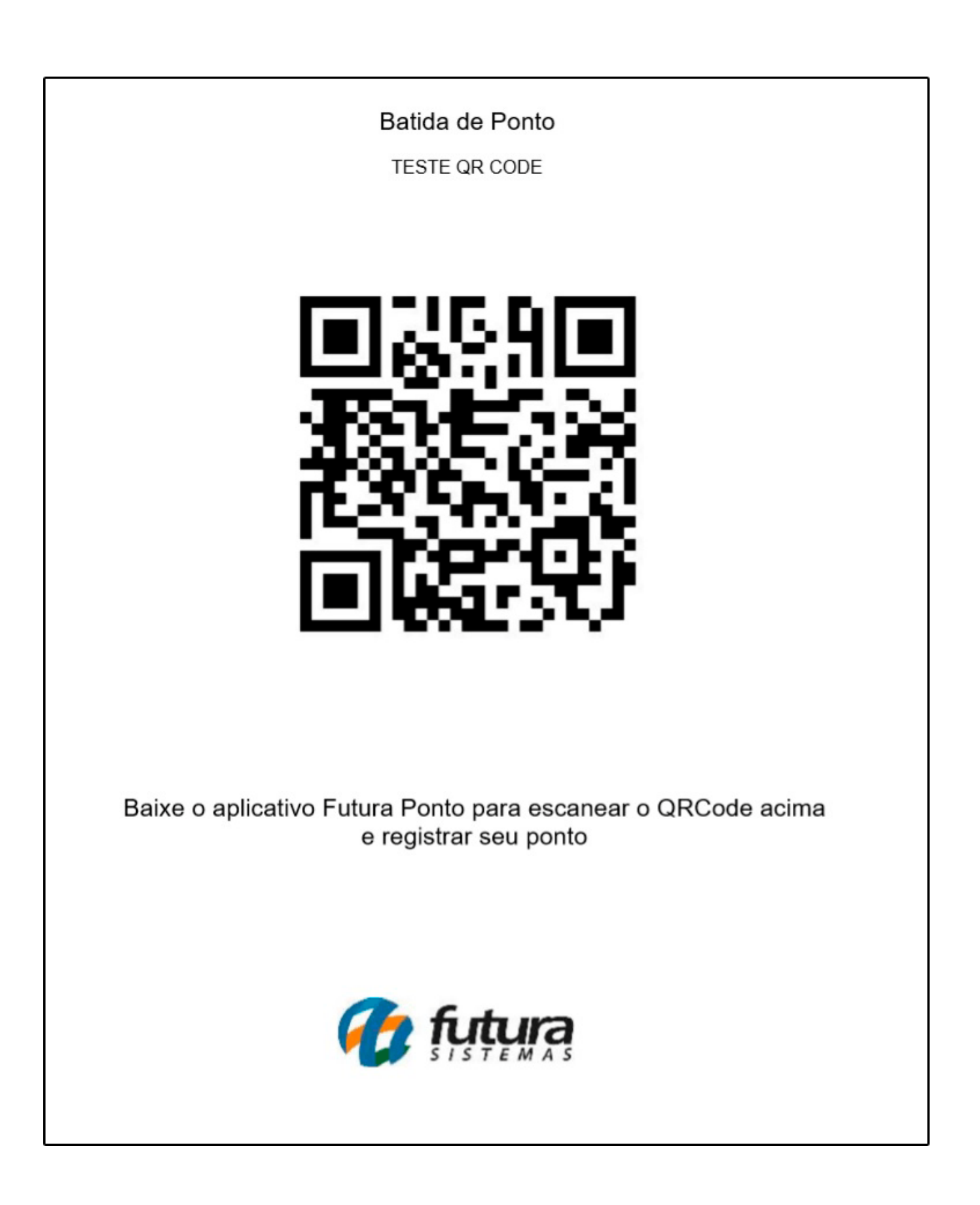

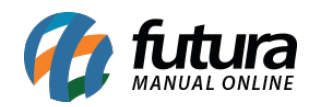

Após preencher os campos do cadastro do QR Code, para finalizar clique em *Gravar F10.*